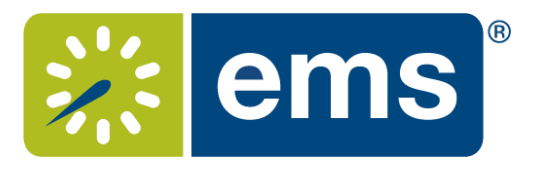

# Web App Quick Booking Guide

## EMS Definitions

Reservation – The "Who and the What." This contains the meeting/event host information and what the event is called. A reservation can have multiple bookings

Booking – The "When and the Where." This contains the date/time/location information for each occurrence of a reservation. A reservation has to have at least one booking, but can have as many bookings as needed (think of a recurring meeting – each occurrence is a booking).

## Event Types

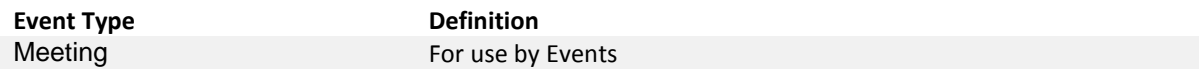

### **Statuses**

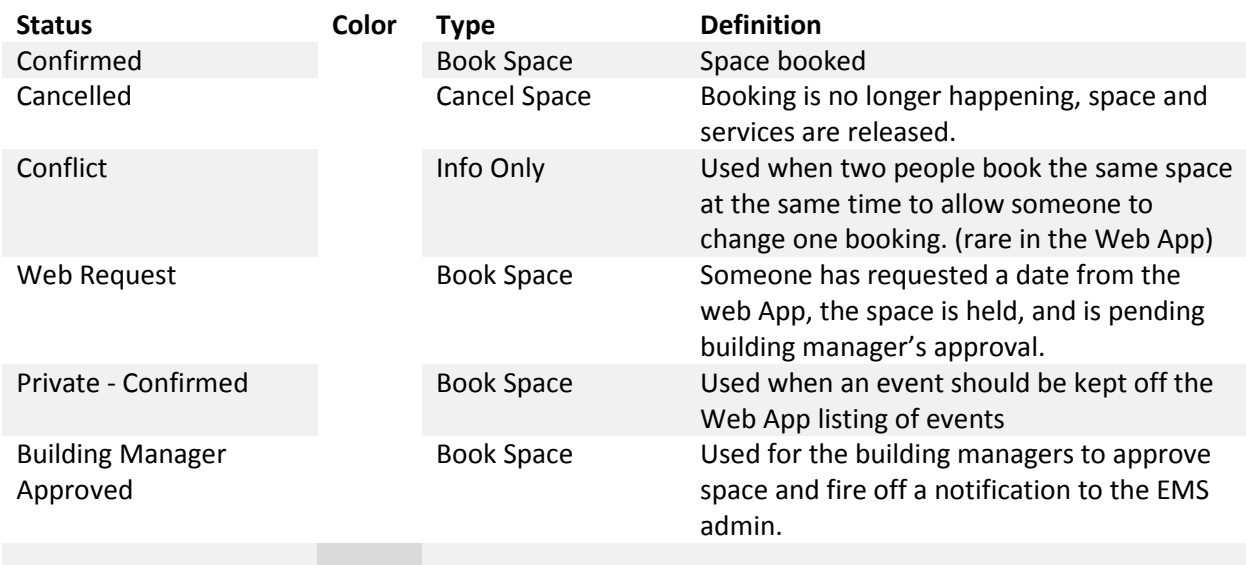

## Navigating the EMS Web App

Your EMS Web App home page looks like below.

- 1. On the left, you have a menu bar with the following options:
	- **Create a Reservation:** takes you to your reservation templates
	- **My Events**: takes you to your event list of upcoming and past events in EMS
	- **Browse**: takes you to the search features in the Web App
		- o **Events**: See all events in your organization
		- o **Locations**: See the free/busy of all the rooms in your organization
		- o **People**: See the same-day events for the people in your organization
- 2. On the main section of the page, you see **My Reservation Templates**, which allows you to make a quick booking right from your home page.
- 3. Below that is a list of your bookings for the day along with a search option to find your reservations.
- 4. Finally, in the upper right-hand corner, you see your name and a drop-down for your account options.

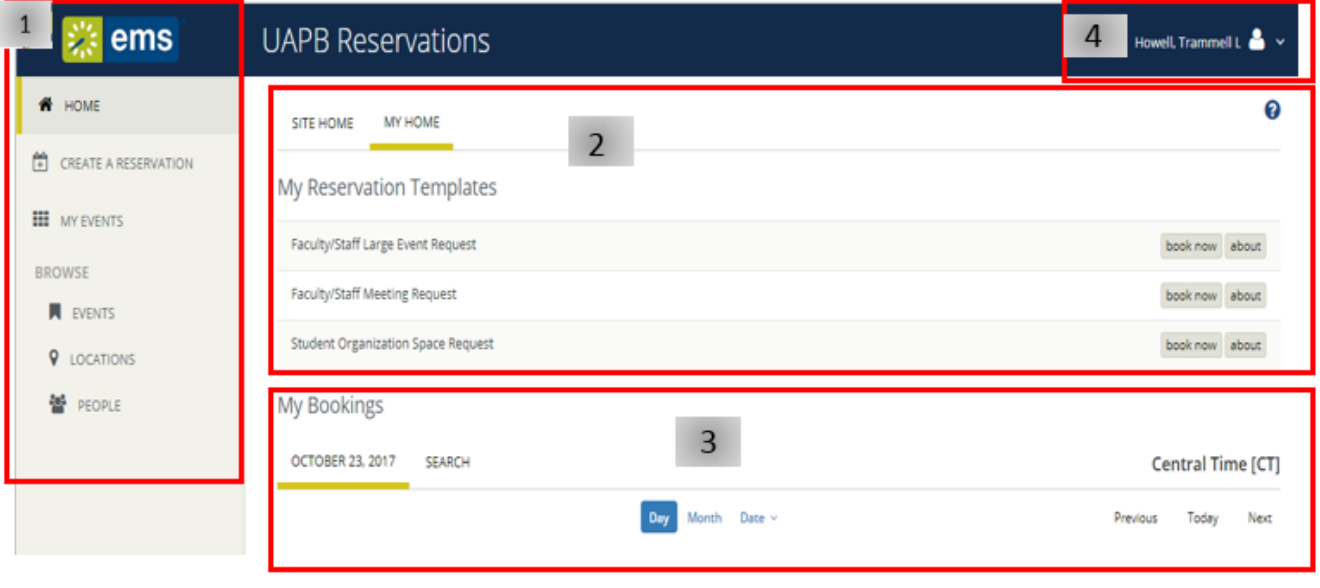

## Making Reservations

#### Single Reservation

- 1. To make a reservation, begin at either **My Home** or **Create Reservation**
- 2. Click **book now** next to the template you wish to use **\*NOTE** – The templates are designed for different kinds of bookings. Use the one that best matches your reservation needs.

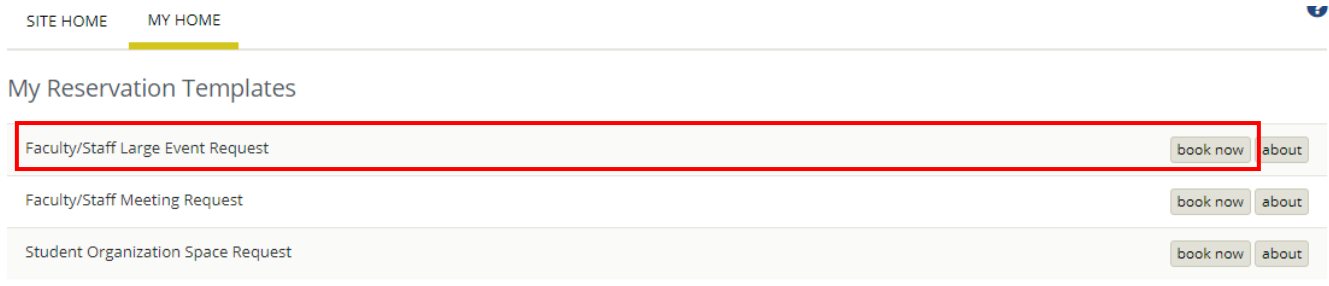

- 3. Select your date and time
- 
- 4. Click the Add/Remove location section 5. Select the building and click update Location

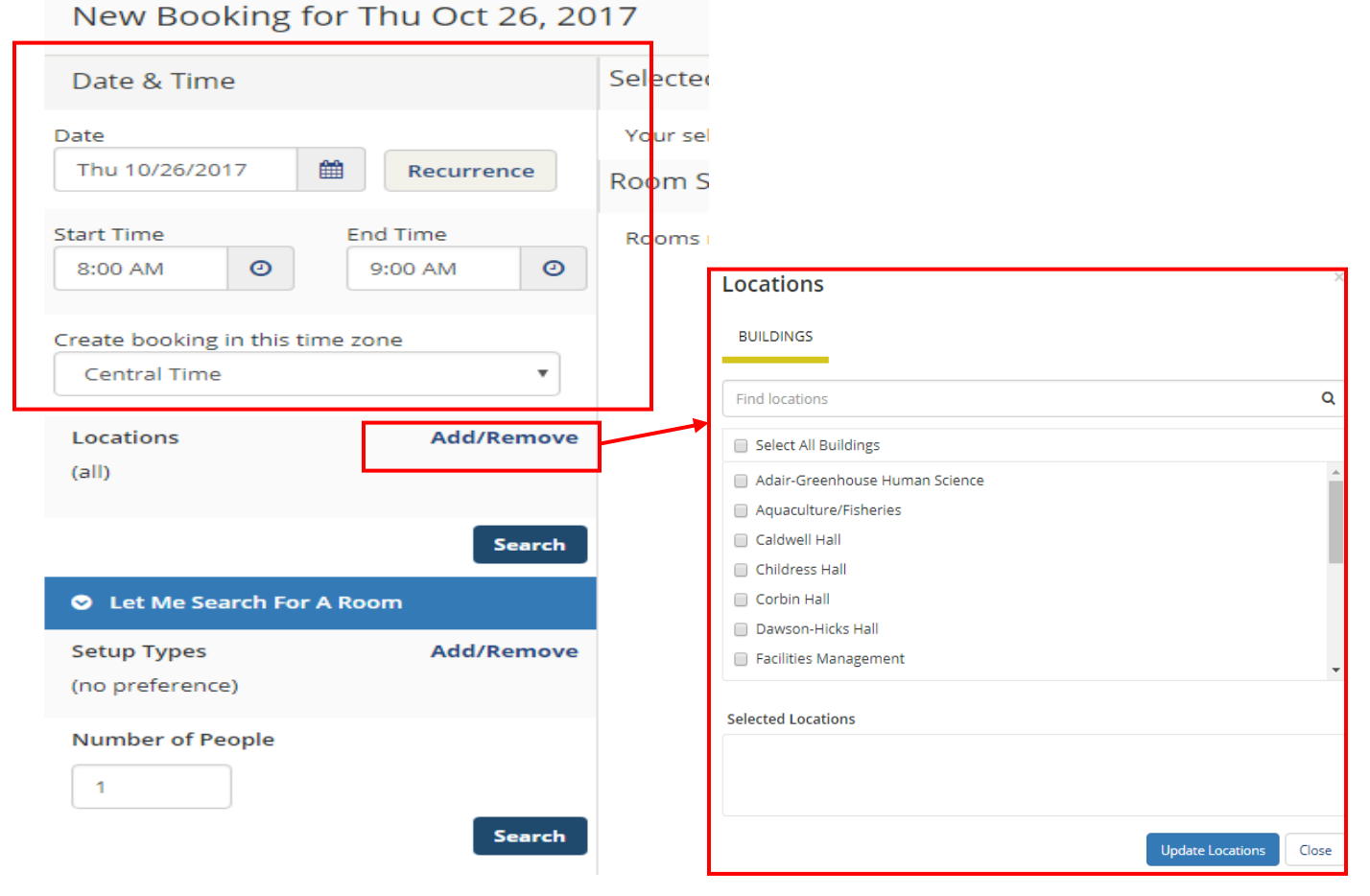

- 5. Select the building and click update Location
- 6. Enter the **Number of People** to find a room that will best fit the size of your meeting.
- 7. Select a room by clicking on the blue + next to the room name **\*NOTE** – clicking the room name will give you the room details

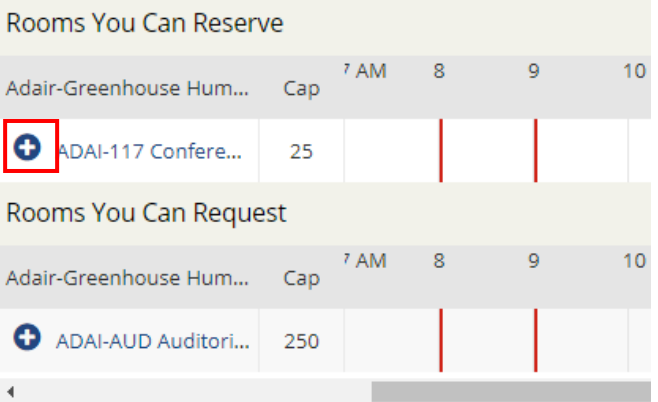

- 8. Enter the number of attendees and desired setup (if prompted)
- 9. Click **Add Room**

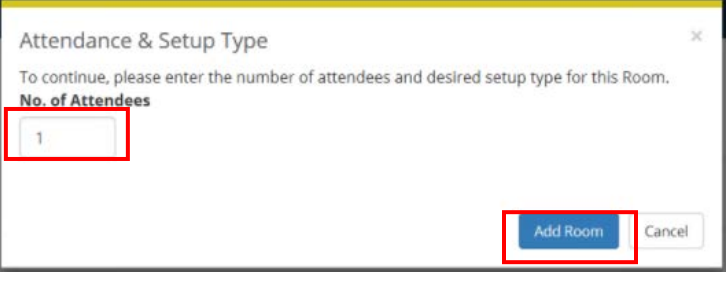

10. You can click the **Next Step** button at the top right of the screen to add services **\*NOTE** – You can click **on 3 Reservation Details** if you want to skip adding services

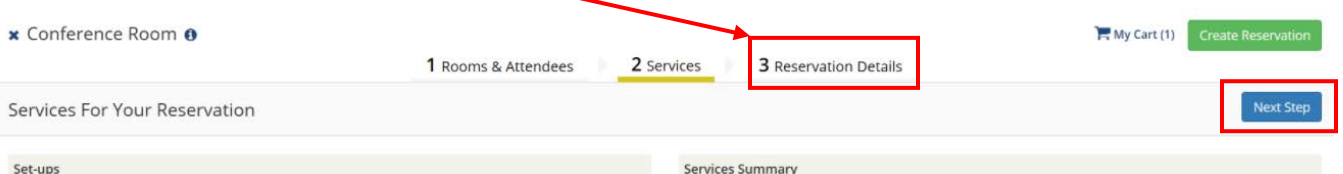

- 11. If you choose to add services, click on the resource you wish to add and enter the quantity of the resource you need and any special instructions (if needed).
- 12. Click **OK** when done adding the resource
- 13. Click **Next Step** to enter your reservation details

#### 14. Enter your **Event Details**

**\*NOTE** – Anything with an '**\***' next to it is a required field.

- 15. Add the **Group** Details this is your Academic or Staff Department.
	- a. Your information maybe be in the drop-down menu
- 16. **1st contact** Pick yourself (or another member of the department) as the Contact or you can pick *temporary contact* and type the name of the person requesting the space

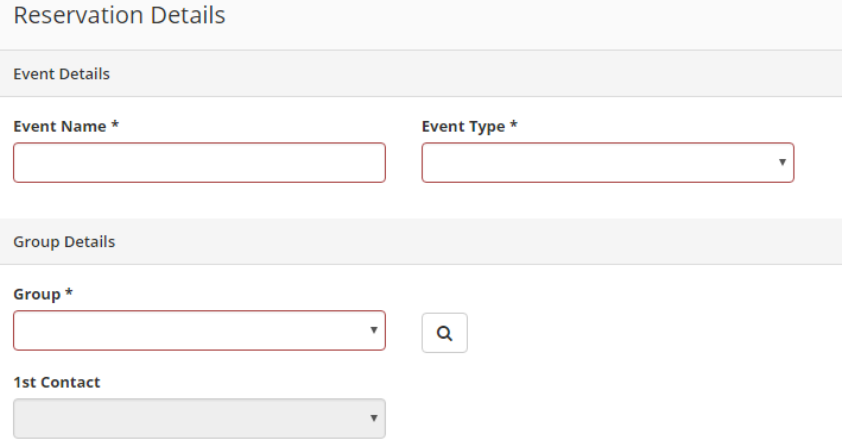

- 17. Add any additional information (questions will vary depending on the template chosen)
- 18. Add **Billing information** if you have ordered catering

#### 19. Click **Create Reservation**

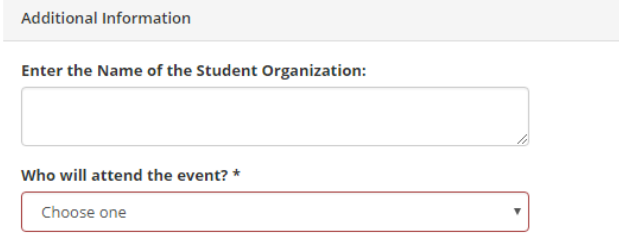

 $\Box$  I have read and agree to the terms and conditions

You will be directed to a success page where you can immediately edit the reservation if needed.